# Radio MATRIX **Bookings QUICK REFERENCE GUIDE**

## Powered by **Audios**

in partnership with

COMMERCIAL RADIO

Version 1.5

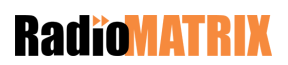

## **Contents**

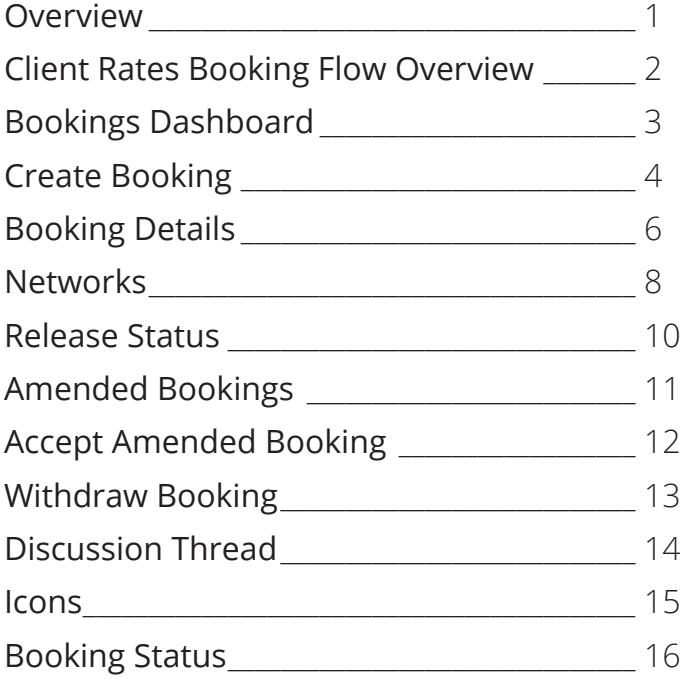

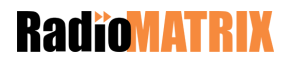

### **Overview**

Welcome to the RadioMATRIX Bookings Tool!

This is your quick reference guide for Bookings.

The RadioMATRIX Bookings tool provides the flexibility to customise individual elements of a Booking Request for contracted rate Clients.

Based on ongoing increases in functionality within RadioMATRIX this guide will be regularly updated and redistributed to you via your Change Champions.

If you have any feedback or additions you would like to suggest, please contact us at communications@radiomatrix.com.au

We hope you enjoy the using the new Booking tool!

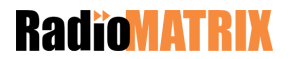

### **Client Rates Booking Flow Overview**

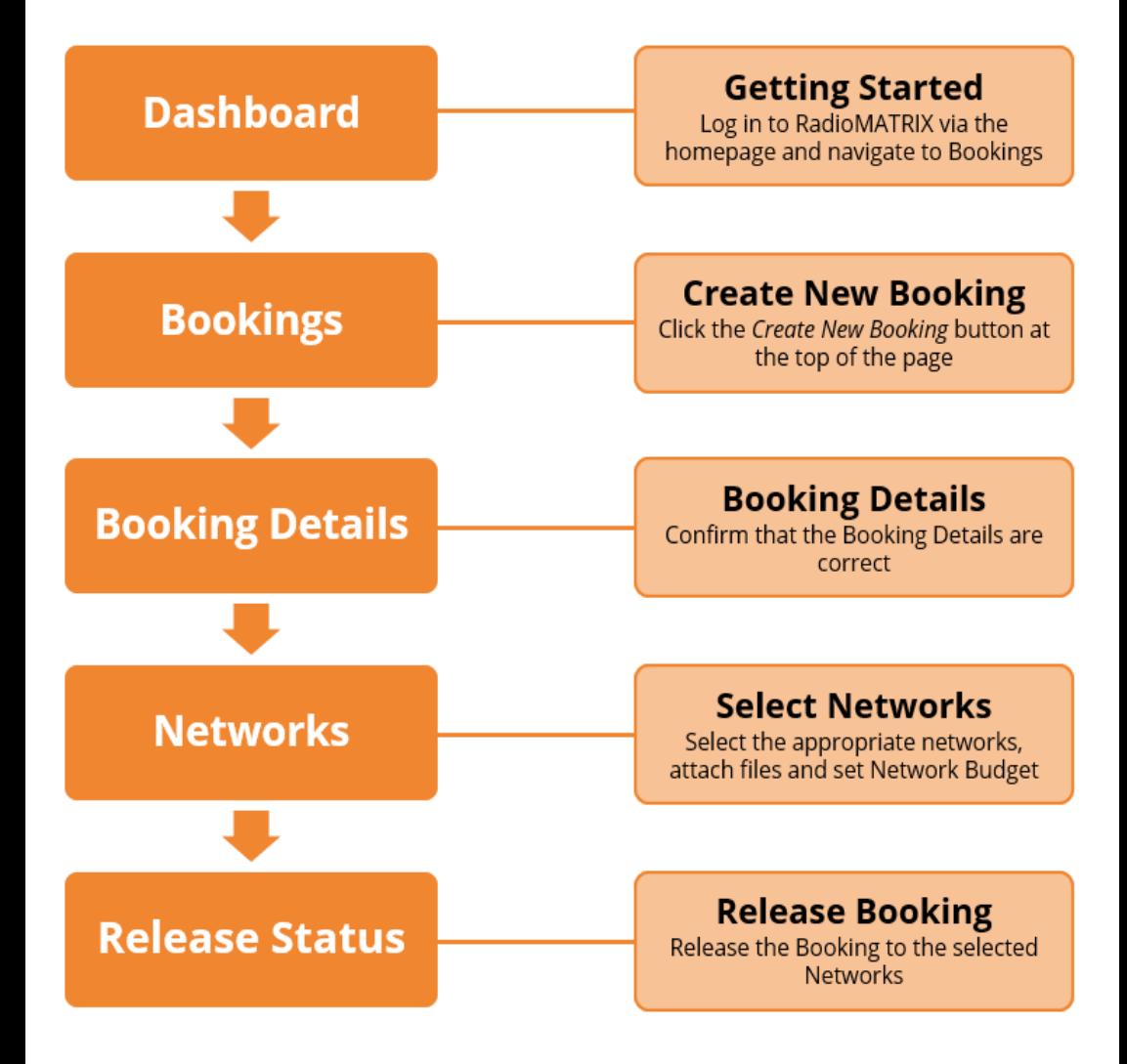

## **Bookings Dashboard**

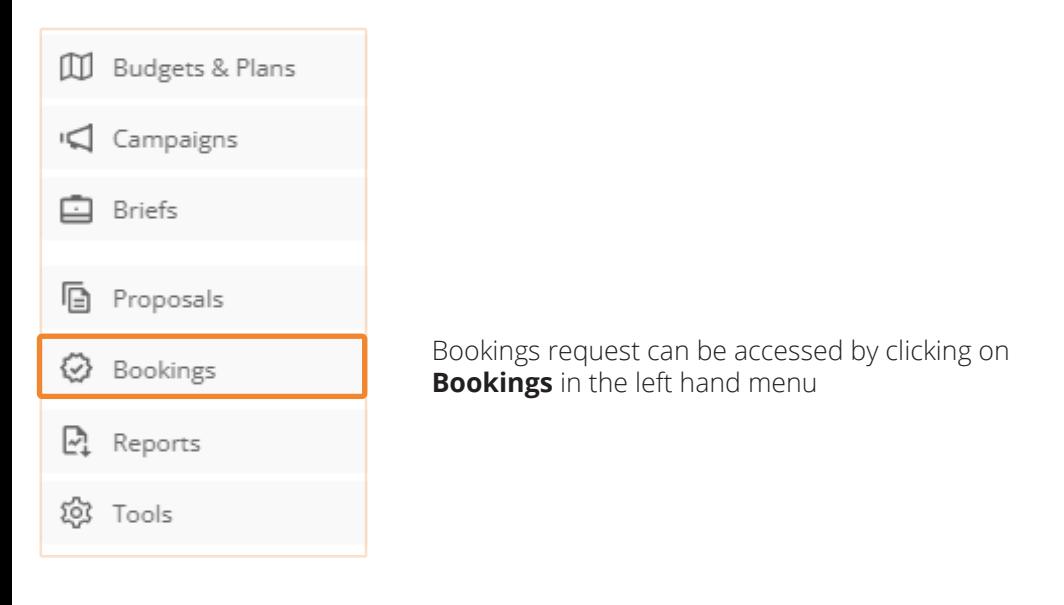

Home / Briefs

### **⊙** Bookings

Recent and previous booking requests can be seen here

**CREATE NEW BOOKING** 

Select **Create New Booking**

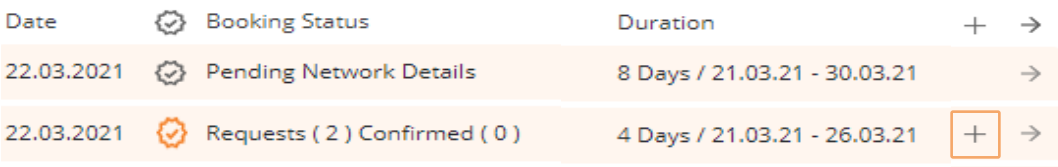

To view more information on the Booking, click the + symbol

**Note:** If the booking status shows Pending Network Details, this will mean that the booking has been created, but no further information has been entered

## **Create Booking**

#### Select **Booking Request based on Client Rates**

**Note:** Booking Request from Proposal is currently not available

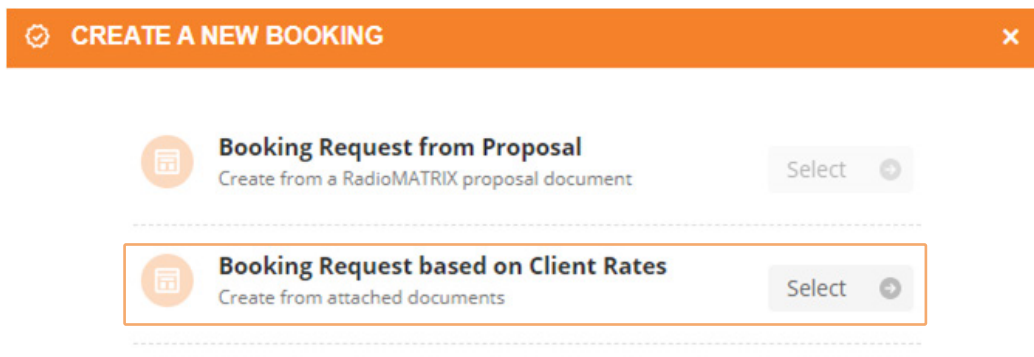

Select a client and campaign from the drop down, or by selecting Add New Client/Add New Campaign

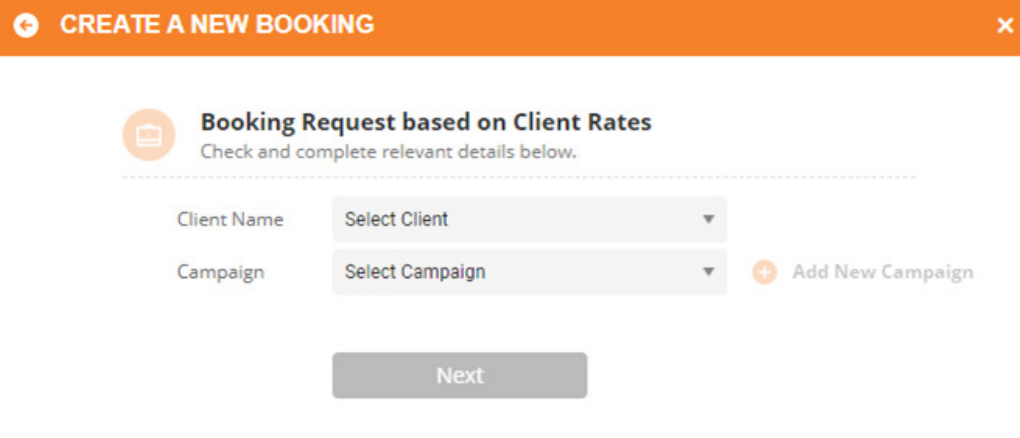

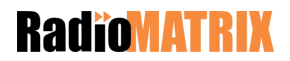

Set your start and end date.

Note: The end date is **inclusive**.

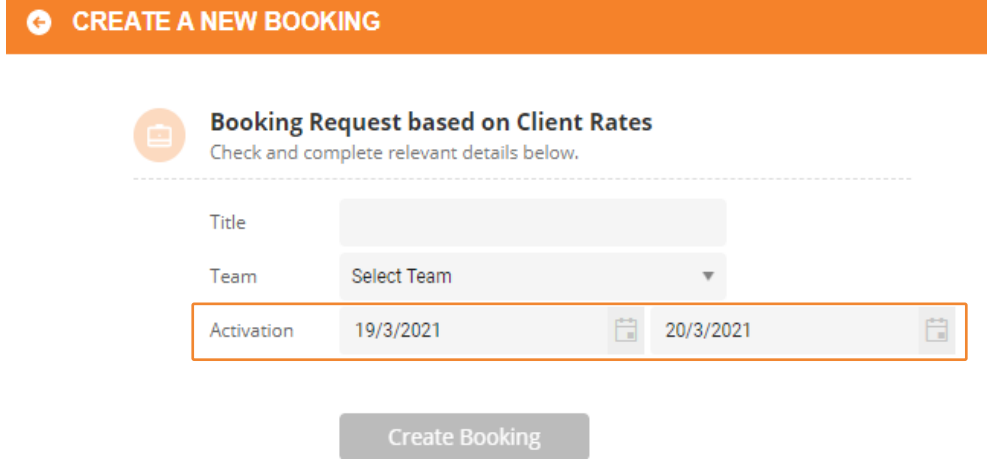

Select **Create Booking**

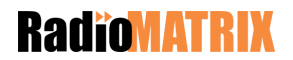

## **Booking Details**

A basic summary of the client information

### **♡ Booking Title**

Client Logo

CLIENT The Biggest Banana

**BOOKING AGENCY** ABC Agency

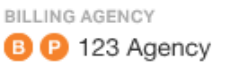

**BOOKING DETAILS RELEASE STATUS** 

The booking request is seperated into 2 sections.

**Booking Details** is where you will enter the details of your booking request.

**Release Status** is where you can release the booking request to selected networks.

We will start with Booking Details.

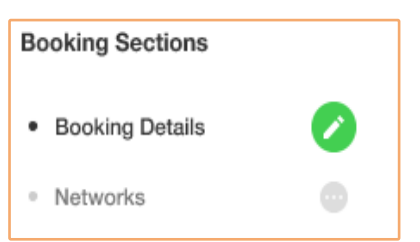

Navigate through the different sections of your booking by using these tabs

You can preview the booking details you have entered when creating the booking request and make any changes here.

### **Booking Details**

Overview of the booking, these details are common to all networks receiving the booking.

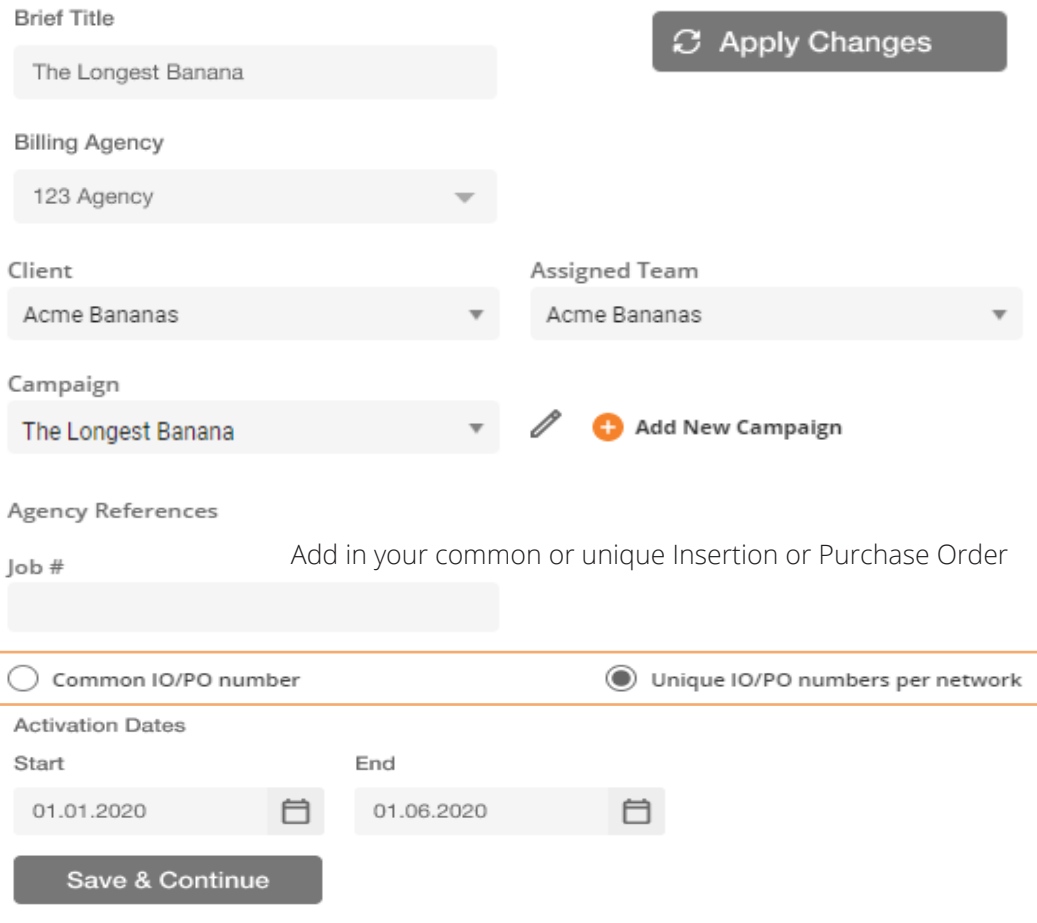

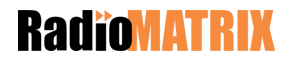

### **Networks**

Use the toggle switch to select your required networks.

#### **Networks**

Select networks to include in bookings. As you select each network, you will be prompted to upload your booking files(one or more) and insert the network budget value.

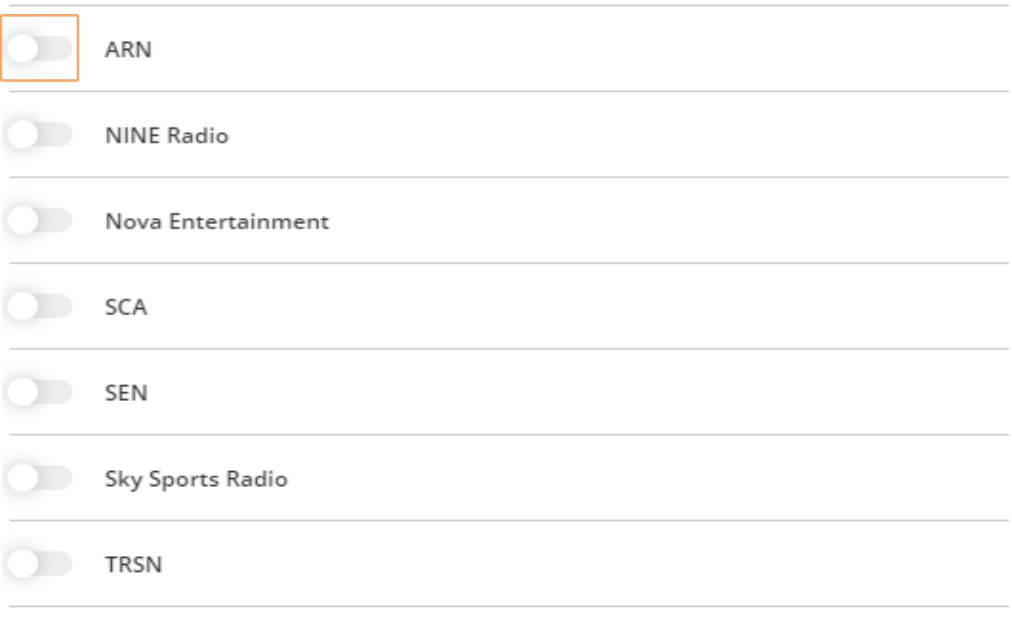

#### **Budget Total:**

Save

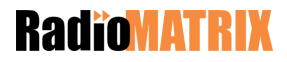

You can attach a booking request file by selecting **Attach Booking File/s**

#### **Networks**

Select networks to include in bookings. As you select each network, you will be prompted to upload your booking files(one or more) and insert the network budget value.

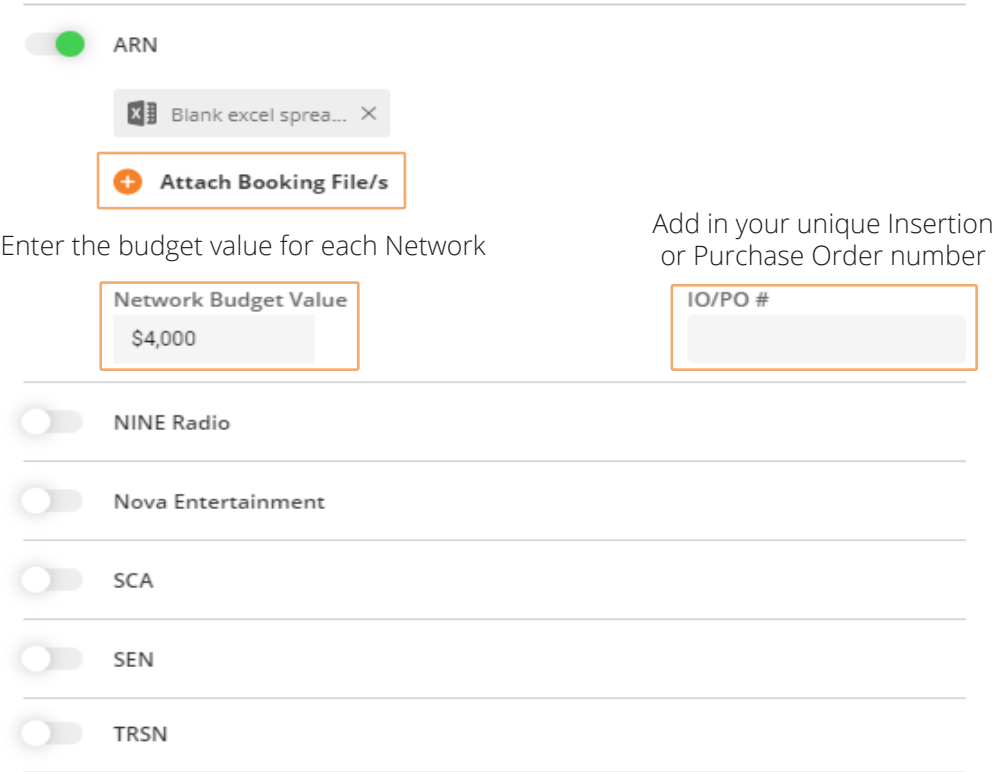

#### Budget Total: \$4,000

Save

### **Release Status**

Navigate to Release Status to release the booking request to the networks

**BOOKING DETAILS** 

**RELEASE STATUS** 

Use the toggle buttons to select each network the booking is ready to be released to.

You can release the booking request to multiple Networks at the same time.

#### **Release Status**

#### Release booking to networks

Add any additional comments as required. Releasing the booking makes it available for the relevant network client sales team to review, make comments and accept the booking. Once the network has acknowledged the booking you will receive a notification receipt in RadioMATRIX.

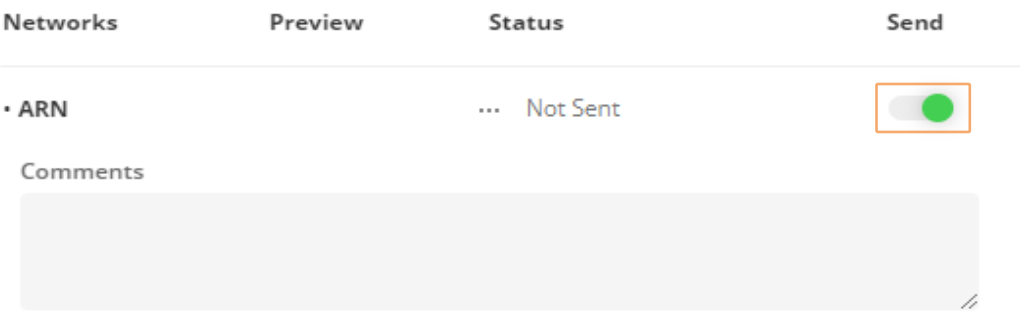

#### Recipients (Network Team)

Confirmation: I (RadioMATRIX) wish to submit this booking request (as per file(s) contained within), and confirm that I'm authorising the billing to RadioMATRIX

I acknowledge that I (RadioMATRIX) accept ARN Standard Advertising Terms and Conditions as amended from time to time and published at ARN T&C's except as otherwise varied by mutual agreement between RadioMATRIX and ARN.

You must tick both confirmation boxes before submitting the booking to the network.

Send to Selected

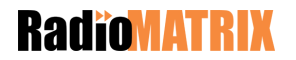

## **Amended Bookings**

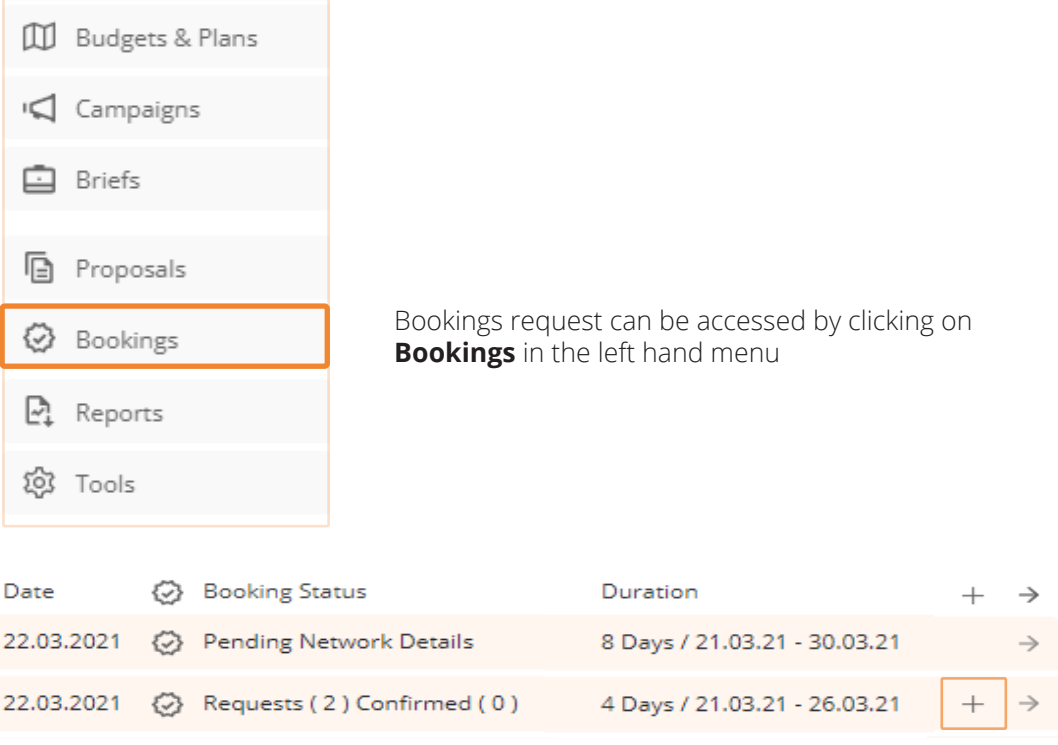

To view more information on the Booking, click the **+ symbol**

If the network has returned the booking request with some amendments, you can view the amended booking schedule document under the booking request

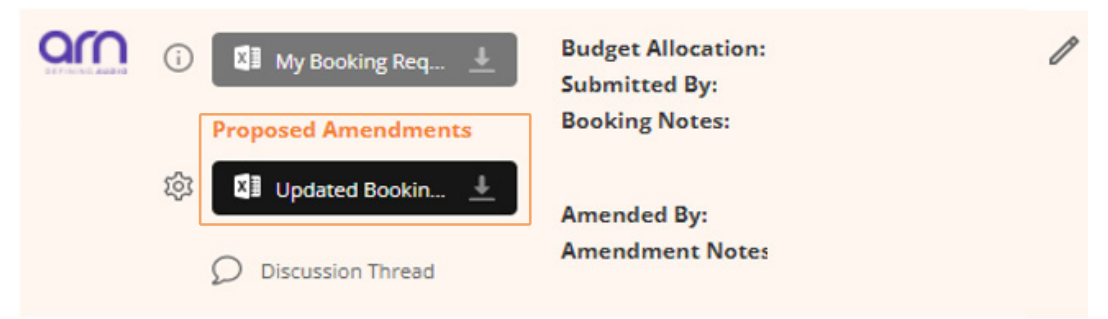

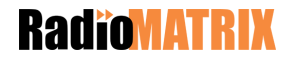

### **Accept Amended Booking**

If you are all happy with the amendments to the booking request, select the cog symbol to update the status

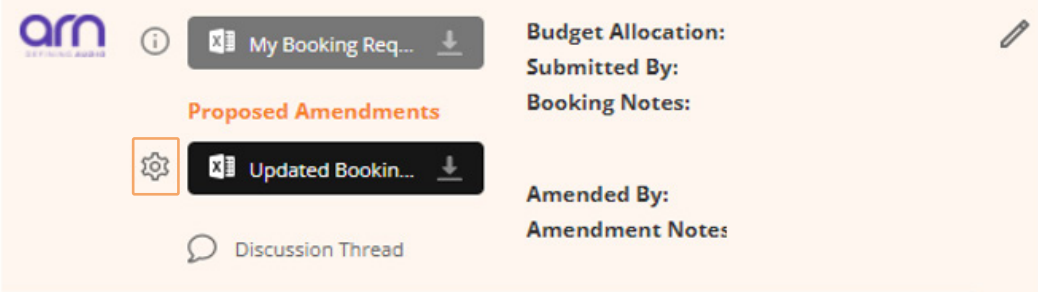

Change the status to **Accept Booking with Amendments**.

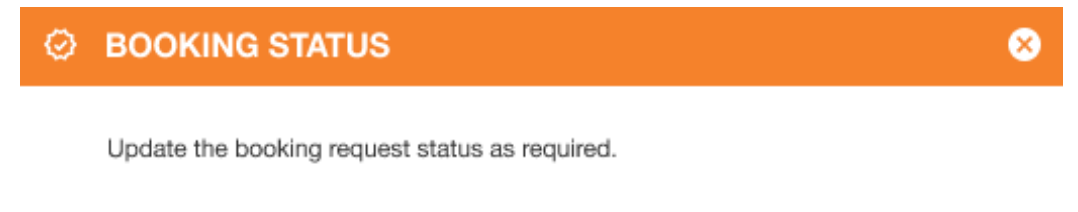

Status Withdraw Booking Request Accept Booking with Amendments Confirmation: I (RadioMATRIX) wish to submit this booking request (as per file(s) contained within), and confirm that I'm authorising the billing to RadioMATRIX I acknowledge that I (RadioMATRIX) accept ARN Standard Advertising Terms and Conditions as amended from time to time and published at ARN T&C's except as otherwise varied by mutual agreement between RadioMATRIX and ARN.

Cancel

**Update & Close** 

You must tick both confirmation boxes before accepting the booking request

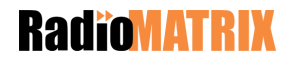

### **Withdraw Booking**

If you wish to withdraw the booking request you can do this at anytime by selecting the cog symbol to withdraw the booking request

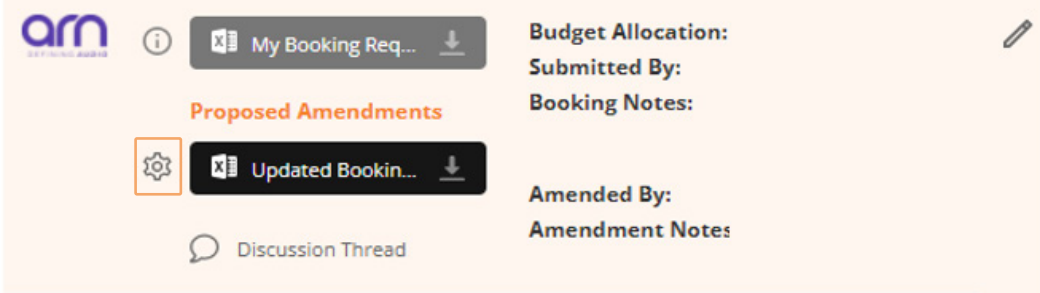

Change the status to **Withdraw Booking Request**

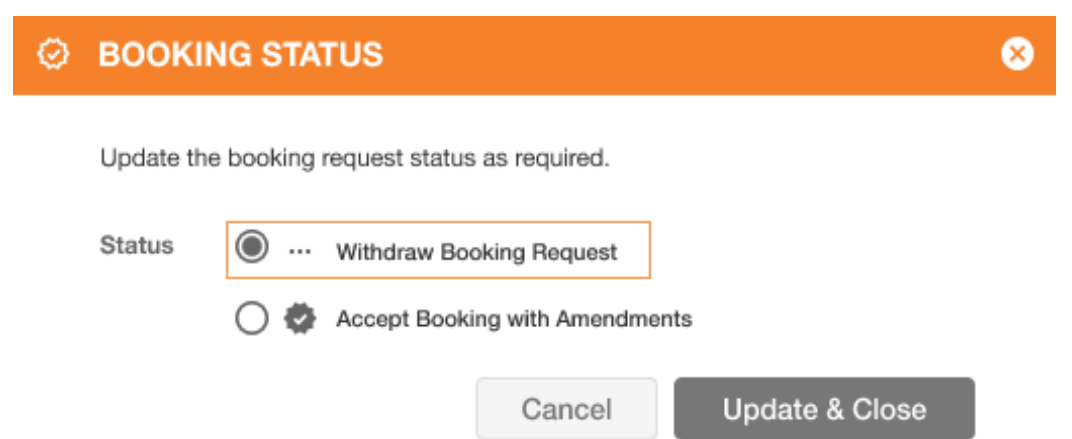

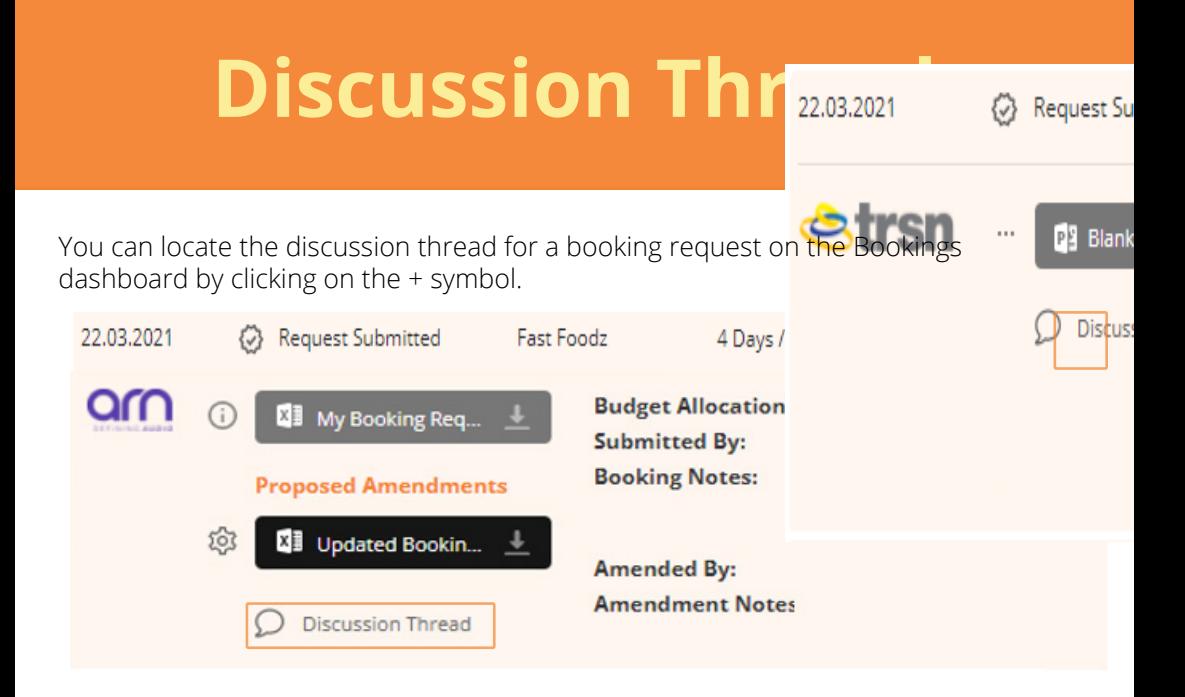

Use the discussion thread to talk to your network counterparts about the booking request.

Messages are sent in real time and saved against the booking for future reference.

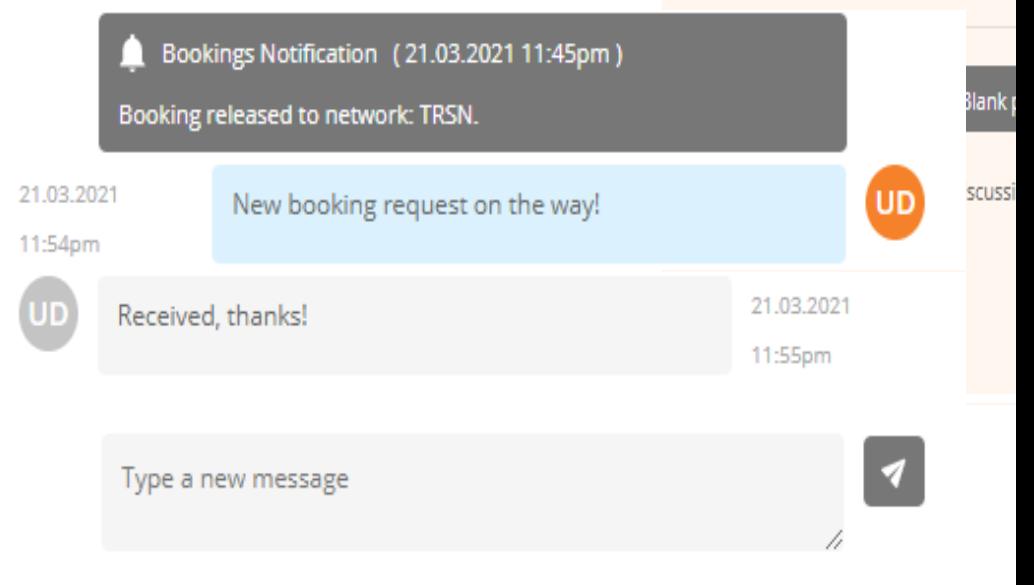

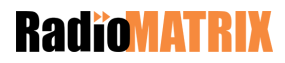

### **Icons**

### **Primary left hand navigation**

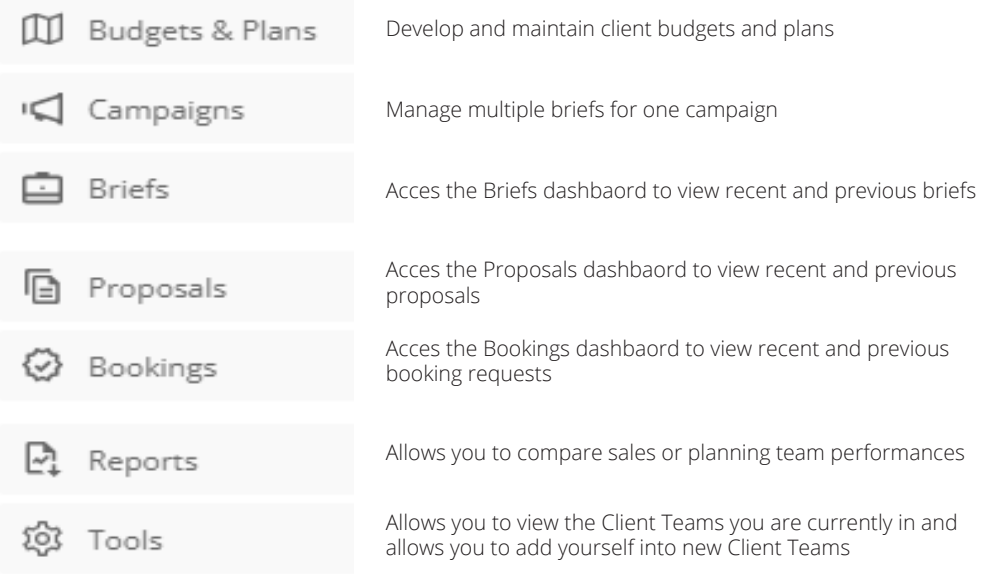

**Note:** Budgets & Plans, Campaigns and Reports are still in development and are currently not available to use.

#### **Selection process**

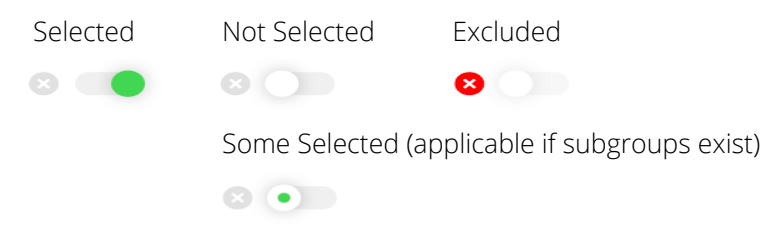

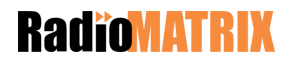

## **Booking Status**

When viewing your Bookings Dashboard you will see the following booking statues.

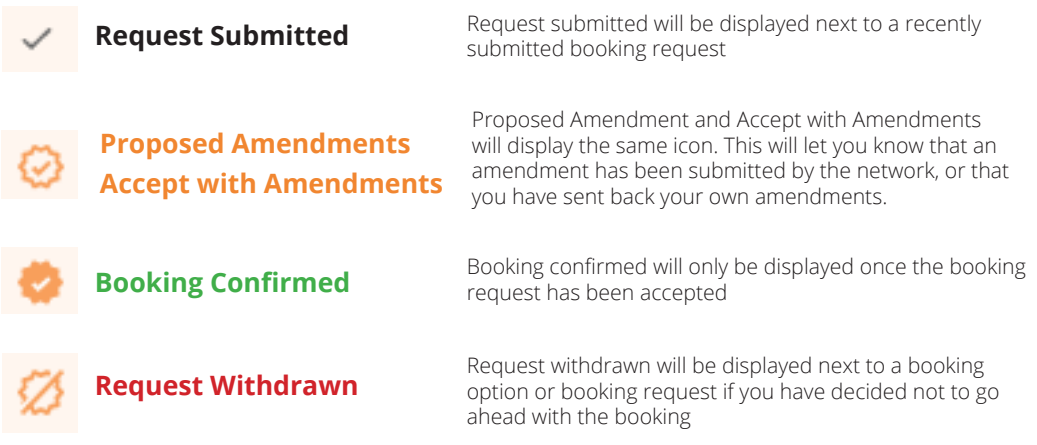

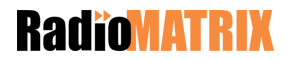

Powered by Powered by

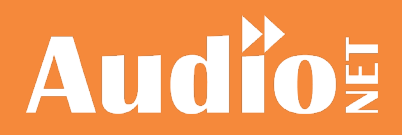

in partnership with in partnership with

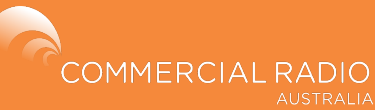